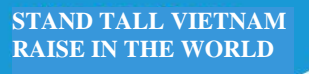

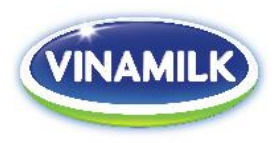

## **INSTRUCTIONS TO ATTEND THE ANNUAL GENERAL MEETING OF SHAREHOLDERS ON JUNE 26th , 2020**

Based on the Invitation letter of the Annual General Meeting of Shareholders ("AGM") 2020 on May 18th, 2020, Vietnam Dairy Products Joint Stock Company would like to inform the shareholders who are on the list of shareholders dated May 11<sup>th</sup>, 2020 about the registration to attend the Company's Online AGM at **8:30am on June 26th , 2020** as follows:

*Step 1:* Access the link:<https://vinamilk.com.vn/DHCD2020>

#### *Step 2:* You will see this window:

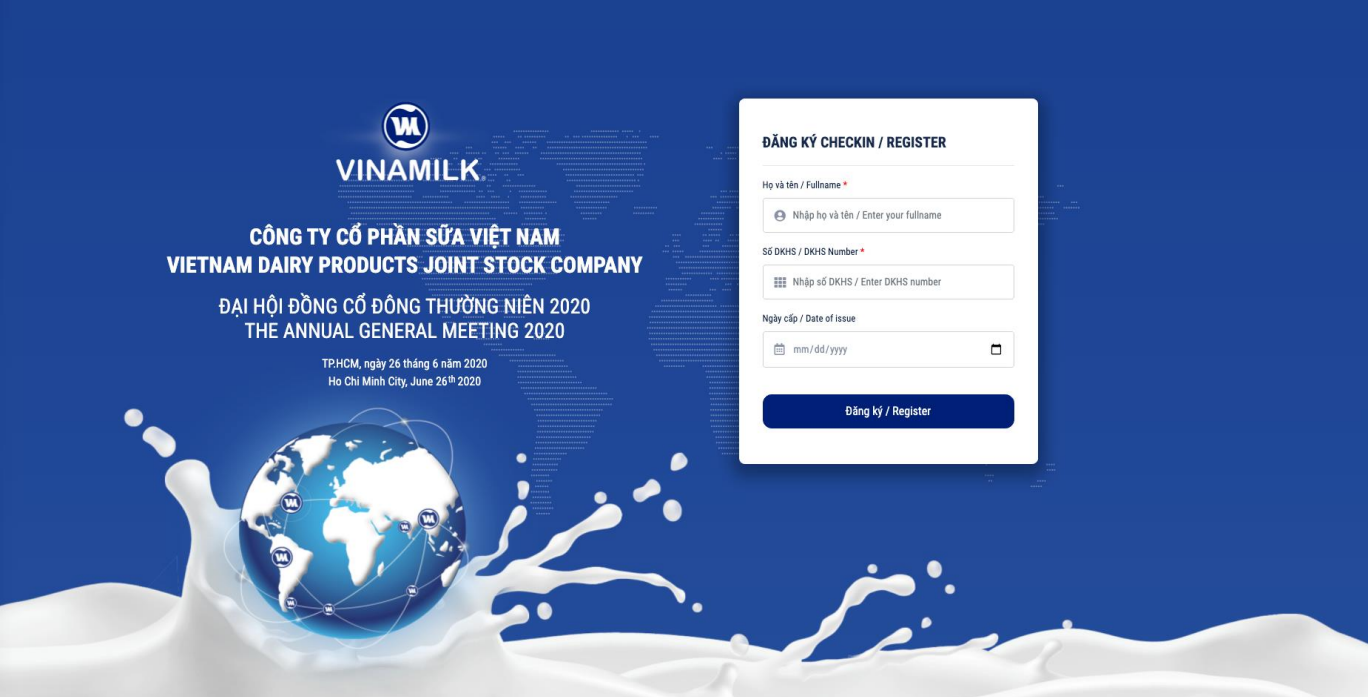

To register, you need to enter the following information:

- Shareholder name;
- Custodian code;
- Date of issuance of custodian code.

### **Notice:**

- All of the aforementioned information must be matched with the list of shareholders as at May 11<sup>th</sup>, 2020 issued by the Vietnam Securities Depository Center ("VSD").

- In case the participant are proxy, please enter the information of the shareholder who authorized

*Step* 3: After entering the information as request, you will see this window: To listen in English, please click "English Room"

**STAND TALL VIETNAM RAISE IN THE WORLD**

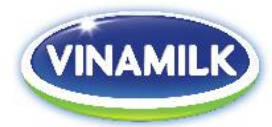

# (W) **VINAMILK** CÔNG TY CỔ PHẦN SỮA VIỆT NAM **VIETNAM DAIRY PRODUCTS JOINT STOCK COMPANY** ĐẠI HỘI ĐỒNG CỔ ĐÔNG THƯỜNG NIÊN 2020 THE ANNUAL GENERAL MEETING 2020 TP.HCM, ngày 26 tháng 6 năm 2020<br>Ho Chi Minh City, June 26<sup>th</sup> 2020 ĐĂNG KÝ THAM GIA / REGISTRATION Cảm ơn cổ đông đã đăng ký tham gia / Thank you for registering Tham dự ĐHCĐ trực tuyển, vui lòng nhấn Phòng Tiếng Việt Join the online annual general meeting, please click English Room

### *Step 4:*

The system will direct to the following window, please enter the following information:

- First name, Last name of shareholder or proxy;
- Email address of shareholder or proxy
- Event password: auto-filled by the system (no need to manually input)

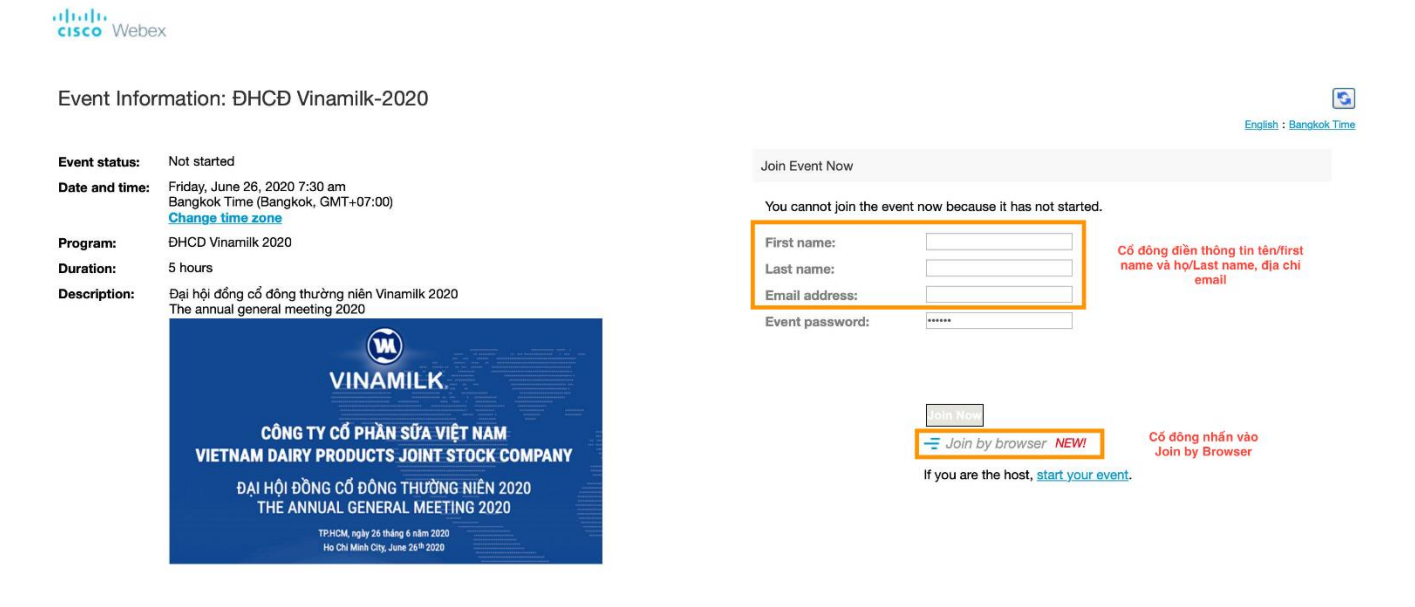

By joining this event, you are accepting the Cisco Webex Terms of Service and Privacy Statement.

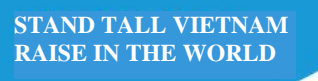

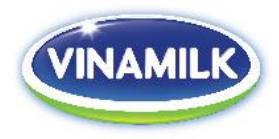

### *Step 5:*

After entering the information in Step 4, please click "Join by browser" as the below image, the system will direct the meeting window.

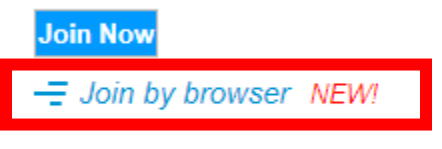

If you are the host, start your event.